## CENTRO BRASILEIRO DE PESQUISAS FÍSICAS

#### Laboratório de Processamento Digital de Sinais e Imagens (LPDSI/CAT/CBPF)

### Introdução a Interface Gráfica no MATLAB

Erica Marques da Silva Santos ´ Marcelo P. de Albuquerque Márcio P. de Albuquerque Aline da Rocha G. Mello Eugênio S. Caner

RIO DE JANEIRO, DEZEMBRO DE 2004

# **Sumario ´**

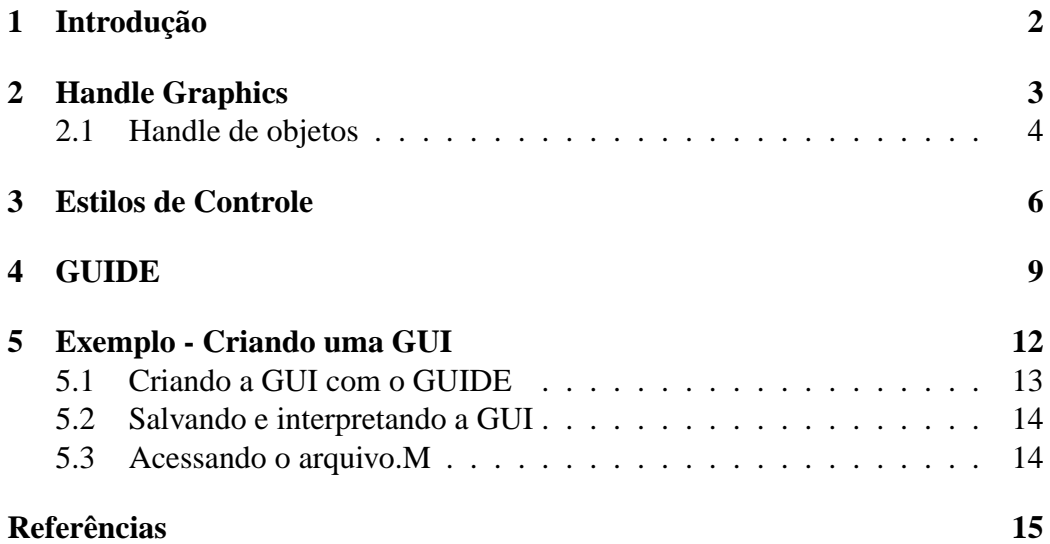

# Introdução a Interface Gráfica no MATLAB

Erica M. Silva, Marcelo P. de Albuquerque, Márcio P. de Albuquerque, Aline da Rocha G. Mello, Eugênio S. Caner

21 de dezembro de 2004

#### **Resumo**

Esta nota técnica apresenta uma introdução a interface gráfica no MAT-LAB. A princípio é feito uma breve introdução sobre uma GUI e é também apresentado uma definição sobre *Handles Graphics*.Os conceitos básicos necessários para iniciar o desenvolvimento de uma interface gráfica no MAT-LAB, são vistos em detalhes. O desenvolvimento de uma interface simples é dado como exemplo, no qual é apresentado todas as etapas necessárias para o desenvolvimento de uma GUI.

## 1 Introdução

Uma interface gráfica com o usuário é o ponto de contato ou método de interação entre uma pessoa e um computador ou programa de computador. É o método usado pelo computador e pelo usuário para trocarem informações. O computador exibe texto e imagens na tela e pode gerar sons com um alto falante. O usuario ´ se comunica com o computador utlizando um dispositivo de entada, como um teclado, mouse ou micorfone. A interface com o usuário define a aparência e a facilidade de uso do computador. Muitas vezes, um computador ou programa e´ escolhido com base na beleza do design e na eficiência funcional de sua interface com o usuário.

Uma interface gráfica com o usuário, ou gui, incorpora objetos gráficos, como janelas, ícones, botões, menus e texto. A seleção ou ativação desses objetos normalmente provoca uma ação ou mudança. O método mais comum de ativação consiste em usar um mouse ou outro dispositivo de seleção para controlar o movimento de um ponteiro na tela e pressionar um botão do mouse para selecionar um objeto ou alguma outra ação.

Uma interface gráfica pode ser usada para criar ferramentas muito eficientes no MATLAB ou construir demostrações interativas de seu trabalho. As razões mais comuns para se criar uma interface gráfica com o usuário são as seguintes:

- 1. Você está escrevendo uma função que vai usar repetidas vezes e menus, botões ou caixas de texto podem ser usados como métodos de inserção dos dados.
- 2. Você está escrevendo uma função ou desenvolvendo um aplicativo para outros usarem
- 3. Você quer criar uma demosntração interativista de um processo, técnica ou método de análise
- 4. Você acha que GUIs são ótimas e quer fazer experiências com elas.

Este trabaho apresenta os princípio básicos para se criar uma GUI, porém antes de iniciarmos, será feito uma breve definição de Handle Graphics, que é um prérequisito para projetar e implementar uma GUI no MATLAB.

## **2 Handle Graphics**

O que é handle Graphics? Handle Graphics é o nome dados a uma coleção de rotinas de baixo nível que cumprem a tarefa de gerar gráficos no MATLAB. Handle Graphics proporciona um alto grau de controle sobre os gráficos. Suas funções e opções normalmente estão ocultas dentro de arquivos M de nível mais alto. Handle Graphics permite que você personalize aspectos de gráficos que não podem ser gerados por meio dos comando e funções de alto-nível. A barra de ferramentas e os menus da janela Figure fornecen uma interface Gráfica com o usuário (GUI) para muitos recursos Handle graphics, tornado menos importante, para o usuario ´ ocasional do MATLAB, a compreensao do funcionamento de Handle Graphics. ˜

Handle Graphics se baseia na ideia de que cada componente de um aspecto ´ visual do MATLAB  $\acute{\text{e}}$  um objeto, que cada objeto possui um único identificador, ou handle, associado a ele e que cada objeto possui propriedades que podem ser modificadas quando se desejar.

#### **2.1 Handle de objetos**

Suponha que você tenhana três figuras abertas, com gráficos em duas delas, você quer alterar a cor de uma linha em um dos eixos dos gráficos. Como você identificaria a linha que desejar alterar. No MATLAB, cada objeto possui um identificador associado, chamado Handle, que é um número em precisão dupla. Cada vez que um objeto é criado, um Handle único é criado para ele. Todas as funções do MATLAB que criam objetos fornecem um handle ou um vetor coluna de Handles para cada objeto criado. Alguns gráficos são compostos por mais de um objeto. Por exemplo, um gráfico *mesh* consiste em um único objeto *surface*, enquanto um gráfico polar consiste em diversos objetos *lines* com handles individuais associados a cada linha. A tabela a seguir documenta as funções de Handle Graphics do MATLAB:

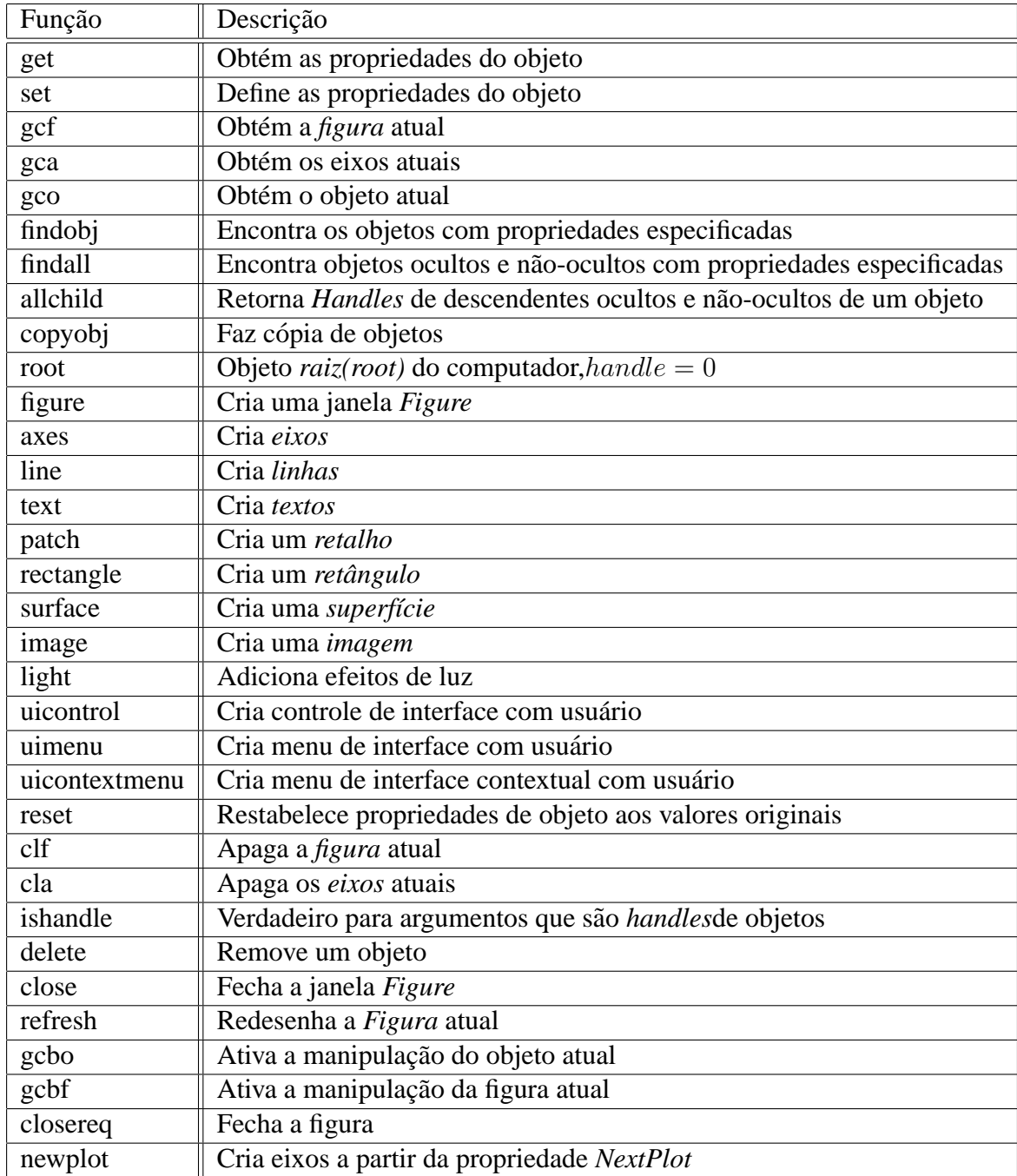

## **3 Estilos de Controle**

O MATLAB aceita dez tipos de *uicontrol*, vejamos quais sao: ˜

- 1. *Botões simples* (*pushbuttons*). Os *pushbuttons*, às vezes chamados de botões de comando ou simplesmente botões, são objetos de tela pequenos, retangulares que normalmente contêm um rótulo de texto. Selecionado um botão simples com o mouse movendo-se o ponteiro para cima o objeto e pressionando-se o botão do mouse, faz-se com que o MATLAB execute a ação definida pala callback string do objeto. Imediatamente depois que um botão simples é acionado, ele retorna a seu estado inicial. Os botões simples costumam ser usados para executar uma ação e não para mudar um estado ou fixar um atributo.
- 2. *Botões de chave (toggle buttons)*. Os botões de chave são idênticos aos botões simples exceto pelo fato de alternarem entre dois estados, para cima e para baixo, quando pressionados. A propriedade "value" de um botão de chave e fixada como igual ao valor especificado pela propriedade "Max" ´ quando o botão está para baixo ou pressionado. E fixada como igual ao valor da propriedade "Min" quando o botão está para cima.
- 3. *Botões de rádio (radio buttons)*. Os botões de rádio consistem em botões contendo um rótulo e um pequeno círculo ou diamante à esquerda do texto de rótulo. Quando selecionado, o círculo ou diamante é preenchido e a propriedade "Value" e fixada como o valor especificado pela propriedade ´ "Max", que por padrão, é 1; quando não-selecionado, o indicador é removido e a propriedade "Value" e fixada como o valor especificado pela pro- ´ priedade "Min", que é  $\theta$  por padrão. Radio buttons costumam ser usados para selecionar uma de um grupo de opções mutuamente exclusivas. Para reforçar essa exclusividade, todavia, a callback string para cada botão de rádio deve desativar todos os outros botões de grupo fixando o "Value" de cada um deles em 0 ou com o valor atribuído à propriedade "Min". Isso, no entanto, é apenas uma convenção. Os botões de radio podem ser usados em alternância coma as caixas de controle, caso haja interesse.
- 4. *Caixas de controle*. As caixas de controle consistem em botões com um rótulo e uma pequena caixa quadrada à esquerda do texto do rótulo. Quando ativado, o controle alterna entre preenchido e limpo. No primeiro caso, a

caixa é preenchida ou contém um "X", dependendo da plataforma e a propriedade "Value" recebe o valor especificado pela prorpiedade "Max", que por padrão, é 1; quando limpo, a caixa fica vazia e a propriedade "Value" recebe o valor especificado pela propriedade "Min", que po padrão, é 0. As caixas de controle costumam ser usadas para indicar o estado de uma opção ou atributo. Normalamente são objetos independentes, mas podem ser usados em alternância com botôes de rádio, caso haja interesse.

- 5. *Caixas de edic¸ao˜* . Caixas de texto editaveis exibem texto em uma caixa, de ´ maneira que você possa modificar ou substituir a string de texto dinamicamente, do mesmo como você faria em um editor de texto ou em um processador de palavras. A nova string de texto se torna, então, disponível na propiredade "string" do uicontrol. Caixas de texto editaveis costumam ´ permitir que o usuario introduza textos ou um valor, e podem conter uma ´ ou mais linhas de texto. Uma caixa de texto editável de linha única aceita uma linha de texto do usuário enquanto uam caixa de texto é concluída pressionando-de a tecla Return. A entrada de textos de mútiplas linhas é concluída com as teclas Control-Return. As caixas de texto de múltiplas linhas são criadas fixando-se os valores das propriedades "Max" e "Min" em números tais que  $Max - Min > 1$ . A propriedade "Max" não especifica o número máximo de linhas. As caixas de texto de múltiplas linhas podem ter um número ilimitado de linhas. Strings de múltiplas linhas podem ser especificadas como vetores celulares de texto ou vetor de carcteres.
- 6. *Caixas de texto*. Caixas de texto estat´ısicas sao controles que simplesmente ˜ exibem uma string de texto como determinado pela propriedade "String". Caixas de texto estatísitcas costumam ser usadas para exibir rótulos, informação ao usuário ou valores atuais. Caixas de texto estatísticas são estatísticas; o usuário não pode mudar dinamicamente o texto exibido. O texto só pode ser alterado mudando-se a propriedade "String". Strings de texto são centradas no topo da caixa de texto. Strings de texto maiores que a largura da caixa de texto passam por *word-wrap*; ou seja, linhas múltiplas são exibidas com as linhas quebradas entre palavras quando possível. Se a altura da caixa de texto é pequena demais para a string de texto, parte do texto não será visível. Strings de múltiplas linhas podem ser especificadas como um vetor celular de texto ou com um vetor de caracteres.
- 7. *Sliders*. Sliders, ou controles deslizantes, consistem em três partes distintas: o canal, ou a área retangular representando o intervalo de valores de

objetos validos; o indicador dentro do canal representando o valor atual do ´ slider; e setas em cada extremidade do canal. Sliders costumam ser usados para selecionar um valor de um intervalo de valores. Valores de slider podem ser estabelecidos de três maneiras. Na primeira, o indicador pode ser movido posicionando-se o ponteiro do mouse sobre o indicador, mantendo o botão do mouse pressionando enquanto se move o mouse, e soltando-se o botão quando o indicador estiver no local desejado. O segundo método é pressionar o botao do mouse enquanto o ponteiro estiver no canal, mas para ˜ um lado do indicador. O indicador se move naquela direção por alguma distância padrão igual a cerca de 10 do intervalo total do slider. Finalmente, clicando-se em uma das setas nas extremidades do slider o indicador, se nada diferente for especificado, se move cerca de 1 do intervalo do slider na direção da seta. Muitas vezes os sliders são acompanhados de objetos de texto separados usados para exibir rótulos, o valor atual do slider e limites de intervalo.

- 8. *Frame*. Objetos *uicontrol frame* são simplesmente regiões retangulares opacas, sombreadas, com uma margem. As frames são análogas à propriedade "Separator" dos objetos *uimenu*: definem a separação visual e costumam ser usadas para agrupar logicamente botões de rádio ou outros objetos *uicontrol*. As *frames* devem ser definidas antes que outros objetos sejam colocados dentro delas. Caso contrario, a ´ *frame* pode encobrir os outros *uicontrol*.
- 9. *Caixas de listagem*. As caixas de listagem parecem caixas de texto de múltiplas linhas que permitem que os usuários selecionem itens individuais ou múltiplos de uma lista com um clique de mouse. Itens de lista individuais são especificados por vetores celulares de texto, por um vetor de string com espaços em branco, como separações, ou por uma única string com um carctere de barra vertical ' |' usado para separar as entradas da lista. Quando um item de lista é selecionado com um clique de mouse, a propriedade "value" é atualizada com o índice do item selecionado.
- 10. *Menu popup*. Os menus popup costumam ser usados para apresentar uma lista de escolhas mutuamente exclusivas ao usuario. Esses menus podem ser ´ colocados em qualquer lugar da janela figure. Quando fechado, um menu popup aparece um retângulo ou um botão contendo o rótulo da seleção atual com um pequeno retângulo ou seta apontando para baixo saliente ao lado do rótulo para indicar que o objeto é um menu popup. Quando o ponteiro está colocado sobre um controle popup e o botão do mouse é pressionado,

outras escolhas aparecem. Movendo-se o ponteiro para uma escolha diferente e soltando-se o botão do mouse, o menu popup se fecha e exibe uma nova seleção. As plataformas MS Windows e algumas X-Window System permitem que o usuário dê um clique em um menu popup para abrí-lo e depois um outro clique em outra escolha para selecioná-la.

# **4 GUIDE**

GUIDE e uma ferramenta GUI fornecida pelo MATLAB que foi projetada para ´ que você construa suas próprias GUIs com maior facilidade e rapidez. A função *guide* contém ferramentas para criar, instalar, alinhar e alterar o tamanho de objetos *uicontrol*, um editor de propriedades e inspetor que lista propriedades de objetos e que permite ao usuario modificar essas propriedade interativamente; um ´ menu editor para a edição interativa e para modificar os menus *pull-down* e contextuais definidos pelo usuário. GUIDE proporciona uma abordagem interativa ao desenvolvimento de GUIs e é ótima para ajustar a geometria de uma GUI. As versões anteriores dessa ferramenta não eram tão produtivas quanto escrever os seus próprios arquivos M GUI utilizando o editor.

Para criar uma GUI através do GUIDE, você deve digitar o commando *guide* no prompt do MATLAB, em seguida aparace uma tela na qual voce deve escolher ˆ dentre as opções a que é de seu interesse, após a seleção confirme e então irá aparecer a tela que corresponde a opção escolhida.

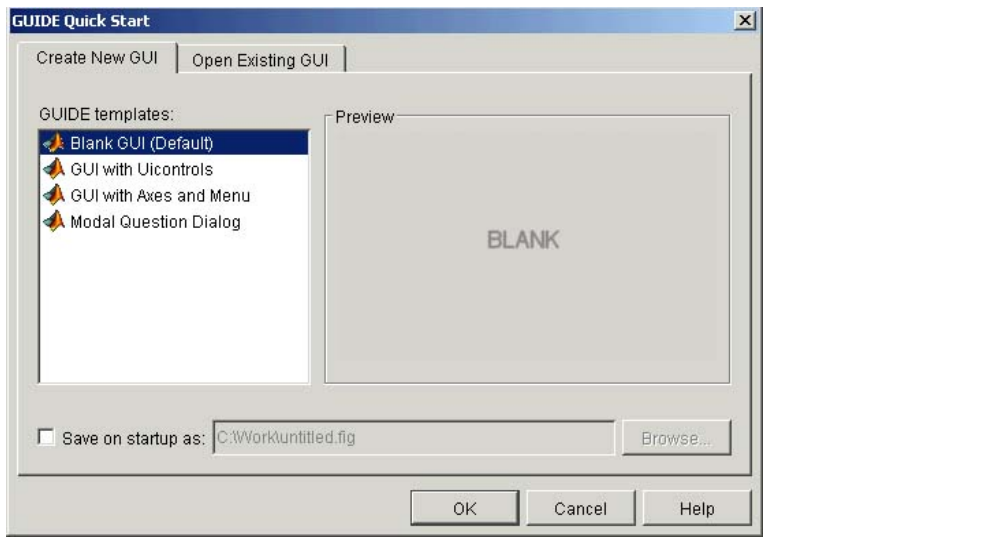

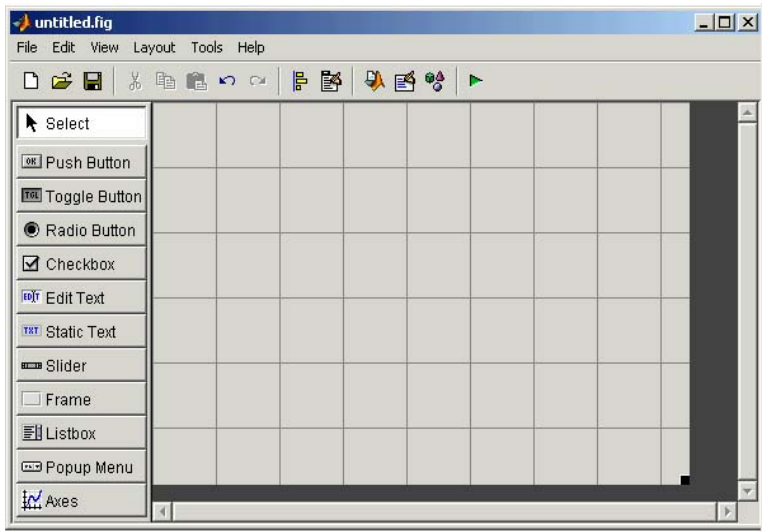

O GUIDE armazena uma GUI em dois arquivos, que são gerados quando você salva e interpreta uma GUI:

- Arquivo-FIG : um arquivo com a extensão *.fig*, contém uma descrição completa sobre as figuras presentes na GUI, tais como sliders, caixas de texto, menu popup e assim por diante. Quando você deseja fazer alguma modificação na aparência da GUI, esta deve ser feita no arquivo *.fig.*
- $\bullet$  Arquivo-M : um arquivo com a extensão *.m*, contém o código que controla a GUI, incluindo as callbacks dos componentes. A princípio este arquivo está em branco, e cabe ao usuário inserir os comandos que sejam necessários para o funcionamento da GUI.

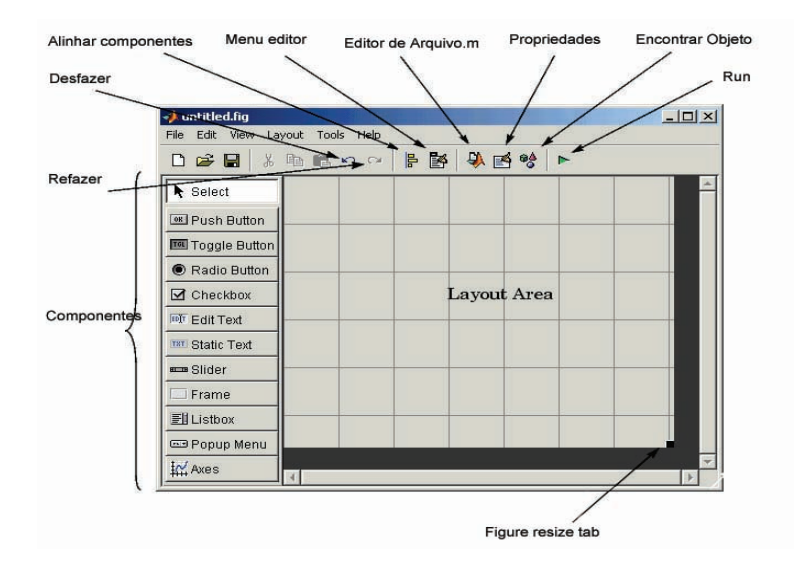

# **5 Exemplo - Criando uma GUI**

A GUI usada neste exemplo contém um gráfico que indica superfície, mesh ou o contorno dos dados selecionados no menu pop-up.

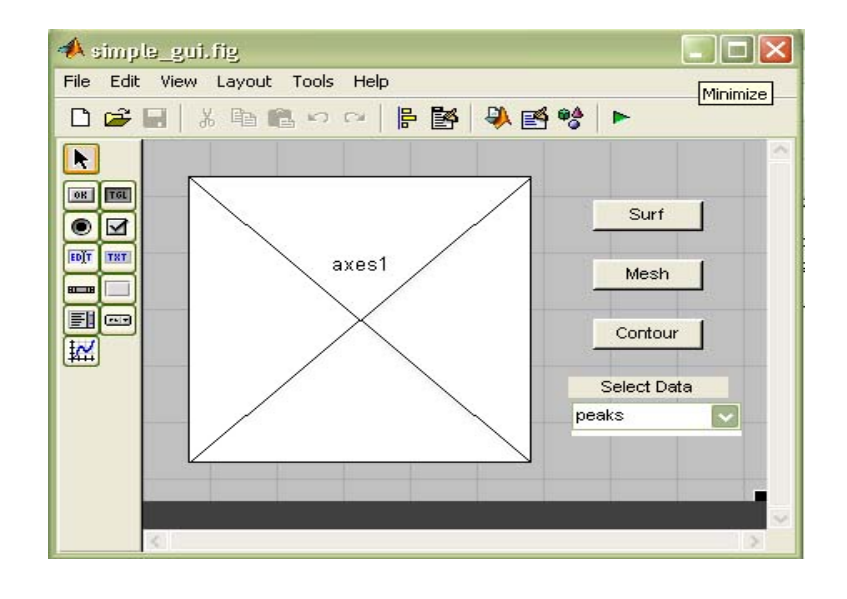

# **5.1 Criando a GUI com o GUIDE**

#### **5.2 Salvando e interpretando a GUI**

Antes de escrever as callbacks, é necessário interpretar e salvar a GUI, para isto pressione o botão *Run*, no menu, uma caixa de diálogo aparece,para que você possa salvar sua GUI. Em seguida a seguinte figura é apresentada como resultado:

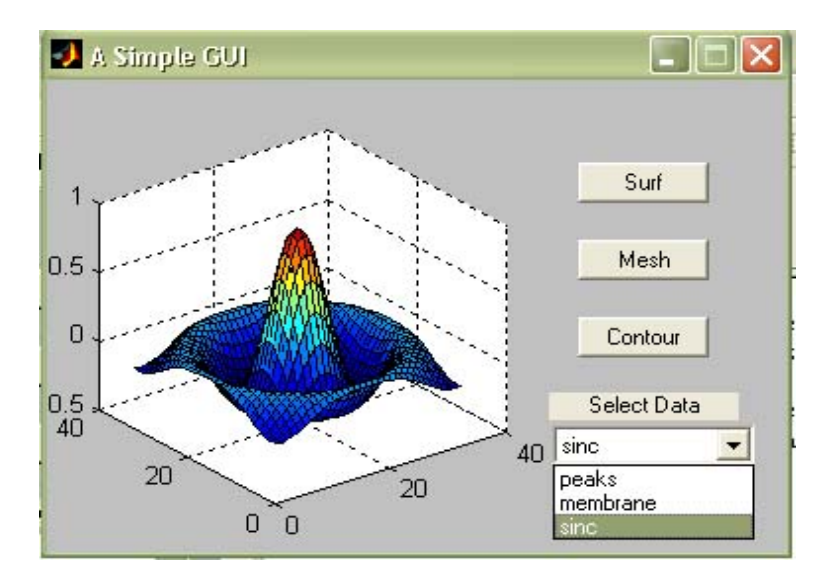

#### **5.3 Acessando o arquivo.M**

Após salvar a GUI, é possível escrever no *.m* as callbacks de cada componente da GUI. Uma maneira de visualizar o *.m* é através do próprio *.fig*, para isto leve o mouse até a opção *View* no menu e dentro desta opção escolha *M-file editor*.

Um editor de texto do MATLAB será aberto com o .m referente a GUI. Toda e qualquer modificação feita neste arquivo será enviado ao .fig após este ter sido salvo e interpretado.

Uma interface gráfica construída no MATLAB, pode ser tornar uma ferramenta extraordinária na demostração e exploração de uma ampla variedade de dados técnicos, e isto se deve ao fato que o MATLAB dispõe de poderosos recursos númericos e gráficos.

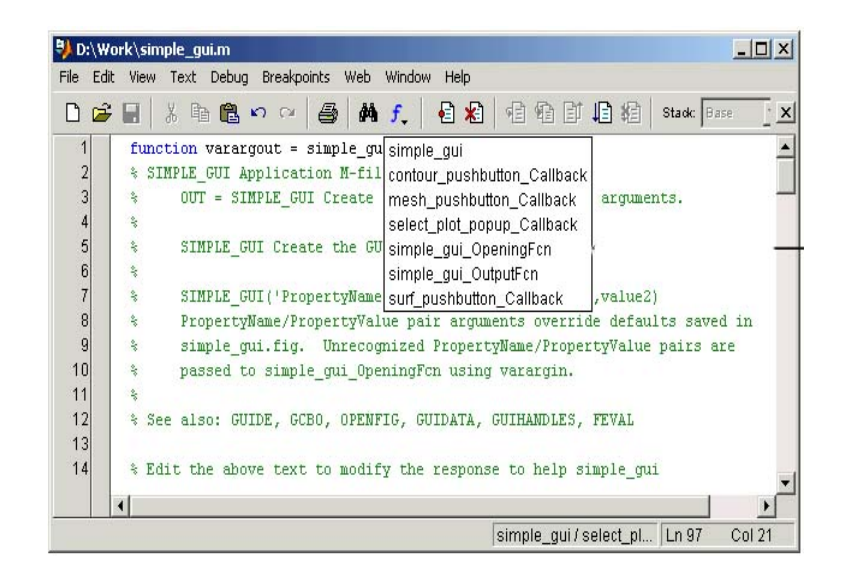

# $Referências$

[1] Hanselman. Duane, Bruce Littlefield., "MATLAB 6 - Curso Completo", Editora Prentice Hall, Capítulo 31, 2004.